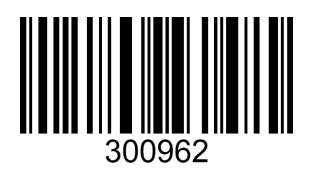

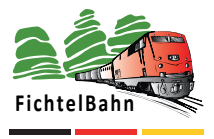

Made in Germany

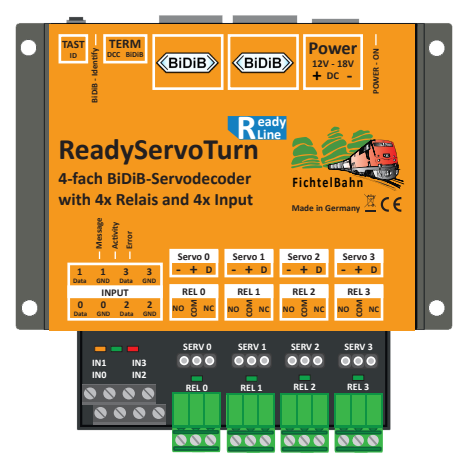

# **Handbuch / Manual**

# **ReadyServoTurn**

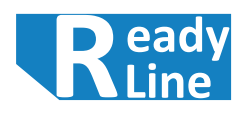

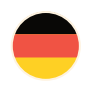

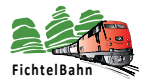

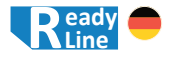

# **Wozu braucht man einen ReadyServoTurn?**

Der ReadyServoTurn ist ein Zubehördecoder, der am BiDiBus betrieben wird und Servo-Ausgänge, Relais-Ausgänge und Eingänge für die Modellanlage zur Verfügung stellt.

### **Hinweis:**

Der ReadyServoTurn kann **nicht** von Digitalzentralen angesteuert werden, die nur digitale Schaltbefehle an die Zubehördecoder senden (z.B. DCC-Format). **Der ReadyServoTurn benötigt den BiDiBus zum Betrieb**.

Beim ReadyServoTurn sind Position und Stellgeschwindigkeit von jedem Servo-Ausgang einstellbar. Mit Hilfe der Relais können zusätzlich die Herzstücke oder Weichenzungen polarisiert werden.

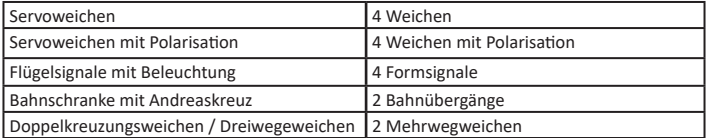

# **Online Dokumentation**

Eine Druckausgabe verliert in der heutigen Zeit schnell Ihre Aktualität und hat mehr den Zweck der Grundinformation zu diesem Produkt. Auf der FichtelBahn-Webseite finden Sie im Downloadbereich dieser Baugruppe immer die aktuelle Ausgabe dieses Handbuches. Die Versionsnummer in der Fußzeile zeigt Ihnen den aktuellen Stand.

Neue Funktionserweiterungen und Ergänzungen werden als Erstes in der Online-Version auf der Webseite veröffentlicht. **Sie finden auch weitere Informationen zu diesem Produkt in unserem BiDiB-Wiki unter http://wiki.fichtelbahn.de.**

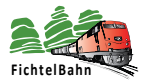

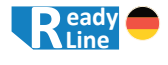

# **Inhaltsverzeichnis**

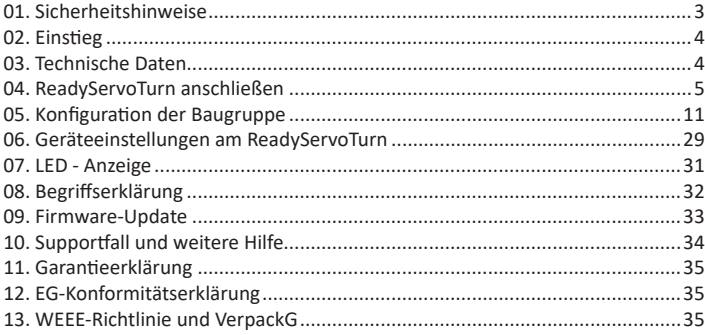

# **01. Sicherheitshinweise**

Elektrische Gefährdungen, wie das Berühren unter Spannung stehender Teile, das Berühren leitfähiger Teile, die im Fehlerfall unter Spannung stehen, Kurzschlüsse und Anschluss an nicht zulässiger Spannung, unzulässig hohe Luftfeuchtigkeit und Bildung von Kondenswasser können zu gefährlichen Körperströmen und damit zu Verletzungen führen.

**Beugen Sie diesen Gefahren vor, indem Sie die folgenden Maßnahmen durchführen:** Setzen Sie das Gerät nur in geschlossenen, sauberen und trockenen Räumen ein. Vermeiden Sie in der Umgebung Feuchtigkeit, Nässe und Spritzwasser. Führen Sie Verdrahtungsarbeiten nur in spannungslosem Zustand durch. Achten Sie beim Herstellen elektrischer Verbindungen auf ausreichenden Leitungsquerschnitt. Nach der Bildung von Kondenswasser warten Sie vor dem Einsatz zwei Stunden Akklimatisierungszeit ab.

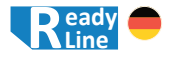

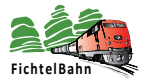

# **02. Einstieg**

Die Anleitung erklärt Ihnen schrittweise die Grundlagen zum Einsatz der Baugruppe. Ein sorgfältiges Lesen und Beachten der Hinweise reduziert die Fehlermöglichkeiten und dadurch den Aufwand zur Beseitigung von Störungen.

### **Bestimmungsgemäßer Gebrauch**

Der ReadyServoTurn ist für den Einsatz im Modellbau, insbesondere in digitalen Modellbahnanlagen, entsprechend den Bestimmungen dieser Anleitung vorgesehen. Jeder andere Gebrauch ist nicht bestimmungsgemäß und führt zum Verlust des Garantieanspruchs. Der Decoder ist nicht dafür bestimmt, von Kindern unter 14 Jahren eingebaut zu werden.

### **Verpackungsumfang**

- ReadyServoTurn Baugruppe mit / ohne Gehäuse
- Anschlussklemme für die Spannungsversorgung
- 4x 3polige Anschlussklemme für die Ausgänge
- 2x Jumper (2,54mm Raster) für den Busabschluss (Terminierung)
- Handbuch

### **Benötigte Materialien**

- Schalt- / Steckernetzteil mit 12V-18V Gleichspannung (mind. 2A Strom)
- RJ45 Patchkabel für den Anschluss an den BiDiBus

# **03. Technische Daten**

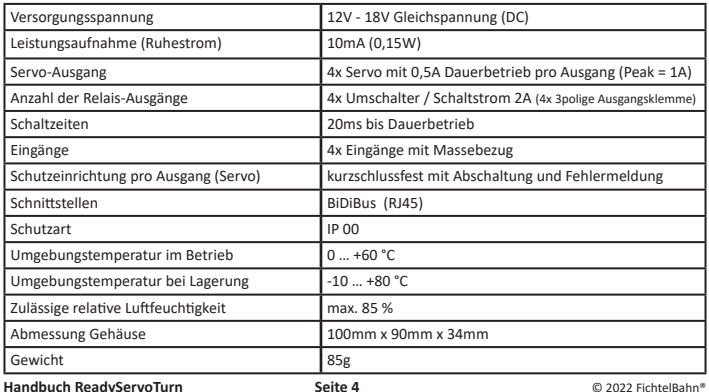

Handbuch Version 1.1 Technische Änderungen und Irrtümer vorbehalten

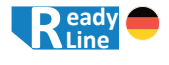

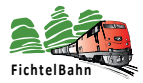

# **04. ReadyServoTurn anschließen**

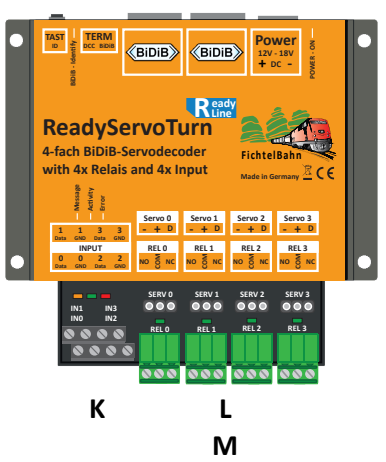

### **<sup>H</sup> <sup>C</sup> <sup>D</sup> B1 B2 A**

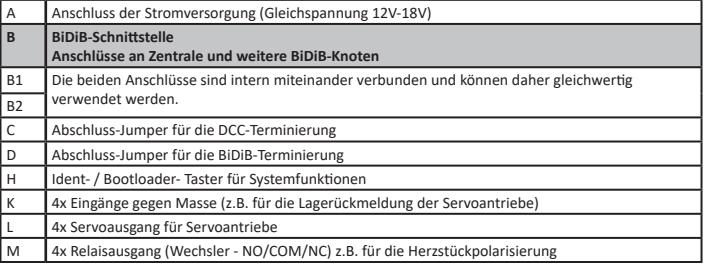

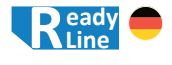

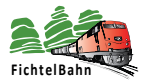

### **04.1 Anschluss der Stromversorgung**

Verbinden Sie den Stromversorgungsanschluss **(A)** der Baugruppe mit einem Steckernetzteil / Schaltnetzteil mit 12V - 18V Gleichspannung. Beachten Sie die Polarität der Baugruppe: in der Skizze mit rot (+) und blau (-) markiert.

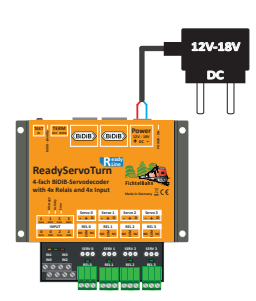

Die Stromaufnahme von bis zu max. 2A, in Abhängigkeit der gleichzeitig aktiven Servoantriebe, sollte bei der Auswahl des Netzteiles berücksichtigt werden. An ein Netzteil können gleichzeitig mehrere Baugruppen angeschlossen werden, wenn das verwendete Netzteil, den dafür notwendigen Ausgangsstrom bereitstellen kann.

### **Beachten Sie:**

Sie dürfen keinen **Trafo** (Wechselspannung) oder **gleichgerichtete Wechselspannung** anschließen! Eine Missachtung hat i.d.R. eine Beschädigung des Bausteines zur Folge, die im schlimmsten Falle nicht zu reparieren ist!

### **04.2 Anschluss an den BiDiBus**

Der ReadyServoTurn verfügt über zwei parallele BiDiBus-Buchsen **(B1/B2)**, mit denen er über ein Patchkabel an einer beliebigen Stelle im BiDiBus platziert und

angeschlossen werden kann.

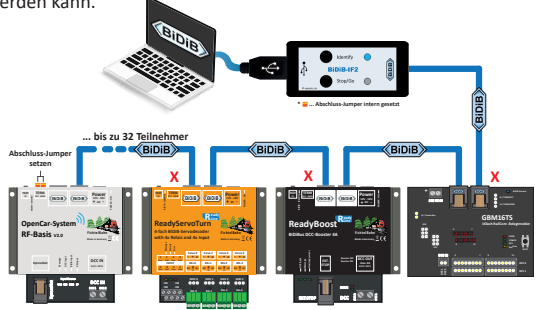

**Handbuch ReadyServoTurn**<br> **Seite 6** Computer Consumer Consumer Consumer Consumer Consumer Properties & Consumer Properties in the Handbuch Version 1.1 Technische Änderungen und Irrtümer vorbehalten

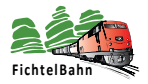

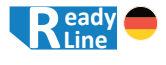

In der letzten Abbildung wird die Baugruppe innerhalb des BiDiBus platziert. Deshalb muss am ReadyServoTurn kein Abschluss-Jumper ( **X** Terminierung) gesteckt werden. (Weitere Informationen zum Thema Terminierung des BiDiBus finden Sie im Kapitel "08. Begriffserklärung" auf Seite 32.) Als Interface verwenden wir hier das BiDiB-IF2, das symbolisch für jedes andere BiDiB-Interface steht (z.B. GBM Master / GBMboost Master).

In der folgenden Abbildung wurde der ReadyServoTurn als letzter Teilnehmer am BiDiBus platziert. In diesem Fall müssen die beiden Abschluss-Jumper für die BiDiB und DCC Terminierung an der Baugruppe gesteckt werden.

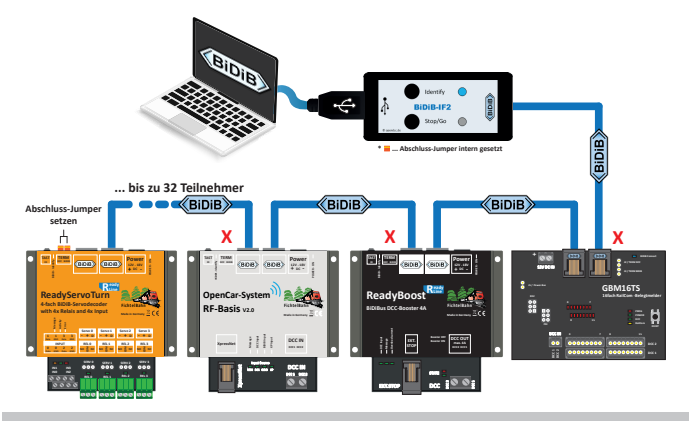

### **Beachten Sie:**

Wenn Sie an der letzten und ersten Baugruppe in der Busleitung keinen Abschluss-Jumper setzen, kann die Verformung der Signale zu Störungen in der Datenübertragung führen. Wenn bei einer Baugruppe **innerhalb** des Busses ein Abschlussjumper steckt, kann es zum Zusammenbruch der Datenübertragung kommen. **Beide Fälle führen aber nicht zum Defekt der Baugruppen.**

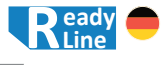

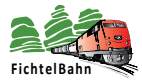

### **04.3 Anschluss Servo**

An den ReadyServoTurn können 4 Servo-Antriebe angeschlossen werden für Einzelanwendungen, aber auch in Kombination mit den Relais-Ausgängen und den Eingängen der Baugruppe.

### **Servos abschalten nach Bewegung:**

Die Servos können nach dem

Schaltvorgang stromlos geschaltet werden. Diese optionale Einstellung verhindert ein mögliches Servobrummen. Die Einstellung kann unter dem Reiter: "**Servoausgänge**" für jeden Servo einzeln aktiviert werden.

### **Kurvenformen:**

Die Baugruppe hat 4 unterschiedliche

Kurvenformen zur Auswahl, die je Laufrichtung

und Servo in den Einstellungen der "Servoausgänge" ausgewählt werden können.

Es gibt eine "weiche Bewegung" für Weichenantriebe oder "Wippen bzw. Rückschlag" für Signale oder Bahnübergänge.

### **Anschlusslänge:**

Die Servo-Antriebe werden mit einem PWM-Signal gesteuert, das bei großen Leitungslängen andere Verbraucher stören kann. Große Leitungslängen führen ebenfalls zu Signalveränderungen die durch ein Servozucken bemerkbar werden können.

### **Hinweis:**

**Es wird empfohlen, die Leitungslänge zwischen Baugruppe und Servo für einen sicheren Betrieb kurz zu halten. Längen über 2 Meter sind grundsätzlich zu vermeiden.**

Im FichtelBahn-Shop finden Sie eine 50cm Servo-Kabel-Verlängerung mit der Artikel-Nr. 000830.

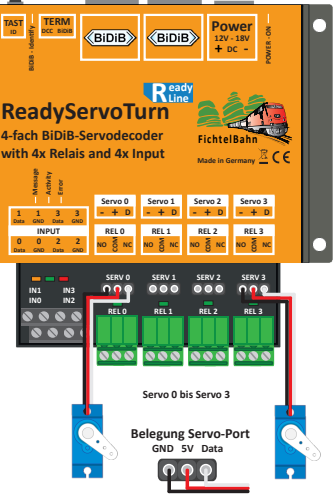

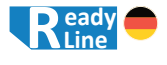

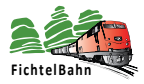

### **Welcher Servo ist geeignet - digital oder analog?**

**ŝŝͲ/ĚĞŶƟĨLJ** Weiche oder anderen Bewegungen mit mechanischer Stellfeder und Zugentlastung, ist **DCC BiDiB TAST ID** die Toleranz unwichtig. Hier sollte ein großer Stellweg gewählt werden und auf Servos Ein wesentlicher Unterschied besteht darin, dass ein digitaler Servo schneller und genauer seine Position halten kann. Beim analogen Servo kommt ein ohmsches Poti zum Einsatz, das bei Erwärmung die Wiederholgenauigkeit verliert (Toleranz). **An dem ReadyServoTurn können beide Arten von Servos angeschlossen werden.** Bei einem Effekt könnte der Vorteil des digitalen Servos eine Rolle spielen. Bei einer mit Metallgetriebe zurückgreifen. Im FichtelBahn-Shop finden Sie eine bewährte und preislich interessante Lösung mit der Artikel-Nr. 410100.

### **04.3.1 Schutzeinrichtung Servo**

Der ReadyServoTurn legt großen Wert auf Betriebssicherheit mit Überwachungsfunktionen.

Jeder Servoausgang hat eine Überstrom- und Kurzschlusserkennung, die im Fehlerfall den betroffenen Seroausgang abschalten. Die restlichen Servoausgänge können noch weiterverwendet werden.

Der Fehlerzustand (Abschaltung eines Servoausgang) wird mit dem statischen Leuchten der roten **Error-LED** am Baustein signalisiert.

Erfolgt eine neuer Servo-Stellbefehl an dem defekten Ausgang, bekommt das Steuerungsprogramm über die Accessory-Rückmeldung den Hinweis, dass der Servoausgang nicht geschaltet werden konnte und deshalb die Fahrstraße nicht freigegeben wird.

**Die Abschaltung und Fehlermeldung, kann erst mit einem Spannungsreset am ReadyServoTurn zurückgesetzt werden.**

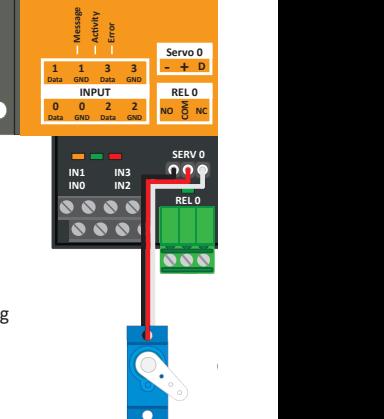

### **Hinweis:**

**Die Überstrom- und Kurzschlusserkennung ist für jeden Servo-Port für eine Dauerlast von 500mA / Peak = 1A ausgelegt.**

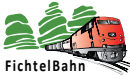

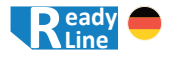

### **04.4 Anschluss Relais**

Der ReadyServoTurn hat 4 Relais-Ausgänge (Wechselkontakt), die als Einzelanwendung oder mit den Servo-Antrieben und Eingängen verwendet werden können.

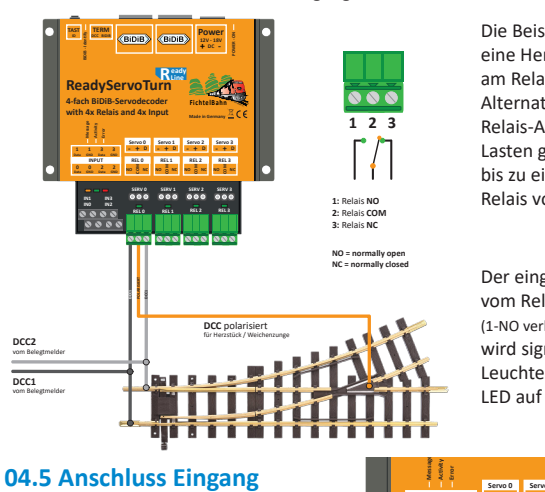

Die Beispielabbildung zeigt eine Herzstückpolarisierung am Relais-Ausgang 0. Alternativ können mit den Relais-Ausgängen auch Lasten geschaltet werden bis zu einer Dauerlast pro Relais von 2A.

Der eingeschaltete Zustand vom Relais

(1-NO verbunden mit 2-COM) **Power** wird signalisiert durch ein **12V - 18V DC + -** Leuchten der zugehörigen **Ready CED** auf der Baugruppe. **POWER - ON**

Der ReadyServoTurn hat 4 Eingänge gegen Massepotenzial für Taster / Sensoren in Einzelanwendung oder in Kombination mit den anderen Ausgängen der Baugruppe.

### **Funktionsmöglichkeiten:**

- Lagezustand eines Servos mit Hilfe eines Hallsensors o. Reedkontakts
- angeschlossener Tastern kann eine Servo-Bewegung o./u. Relais auslösen

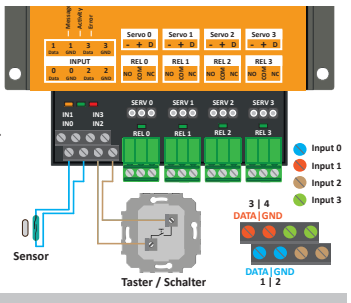

### **Beachten Sie:**

Die Eingänge dürfen ausschließlich gegen die Baugruppenmasse geschaltet werden. Eine Verbindung eines Eingang mit der Anlage oder einer anderen Spannungsversorgung hat einen Kurzschluss zur Folge, der die Baugruppe beschädigen kann.

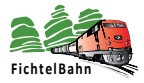

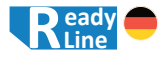

# **05. Konfiguration der Baugruppe**

Der **BiDiB-Wizard 2** ist ein Java-Programm zur Darstellung der BiDiB-Baugruppen am BiDiBus für dessen Konfiguration. Die aktuelle Tool Version **BiDiB-Wizard 2** finden Sie zum kostenlosen Download in unserem BiDiB-Wiki unter **https://wiki.fichtelbahn.de** (im Übersichtsbaum unter "Programme für BiDiB" / "BiDiB-Wizard").

### **Beachten Sie:**

Den neuen automatisierten BiDiB-Knoten Konfigurator für diese ReadyLine Baugruppe erhalten Sie nur mit der neuen Version **BiDiB-Wizard 2**.

Die Wizard-Version 1 ist ebenfalls lauffähig mit dieser Baugruppe, verfügt aber nur über die klassische Marko-Programmierung.

### **05.1 Verbindungsaufbau zum BiDiBus**

Das BiDiB-Interface (BiDiB-IF2 oder GBMboost Master) ist mit dem PC über eine virtuelle COM-Schnittstelle (USB) verbunden. Für den Verbindungsaufbau muss die korrekte COM-Schnittstelle (3.) unter **Einstellungen** (1.) / **Verbindung** (2.) eingestellt werden.

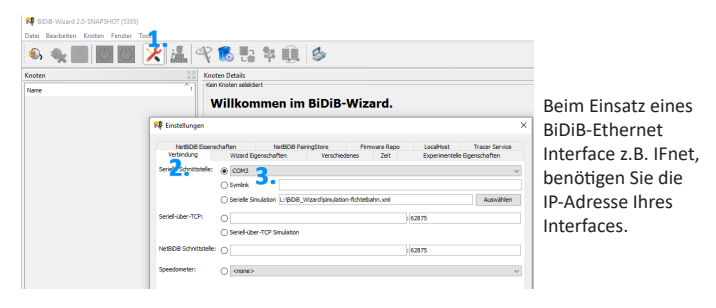

### **Beachten Sie:**

Es kann immer nur ein Programm auf eine aktive COM-Schnittstelle zugreifen. Ist das PC-Steuerungsprogramm aktuell mit der COM-Schnittstelle verbunden, muss diese Verbindung erst getrennt werden, bevor eine erneute Verbindung mit dem BiDiB-Wizard 2 statt finden kann.

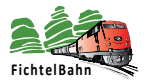

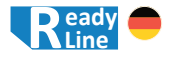

Mit einem Klick auf das Symbol **Stecker** (4.) erfolgt die Verbindung zum Interface und alle angeschlossenen Knoten werden geladen und im **Knotenbaum** (5.) angezeigt.

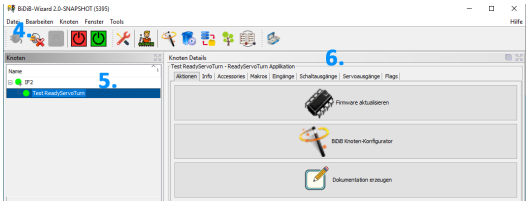

Mit einem Doppelklick auf den Knoten in der Knotenliste (5.) wird dieser Knoten geladen und dessen Funktionen und Einstellungen im Detail Fenster angezeigt (6.).

Bei der Baugruppe "ReadyServoTurn" haben Sie 2 Wege zu Ihrem Ziel:

- 1. Easy to use Knoten-Konfigurator für Anfänger
	- ...einfach und schnell mit einer Menüoberfläche "BiDiB Knoten Konfigurator", werden die meisten Standard Anwendungsfälle automatisch eingerichtet.

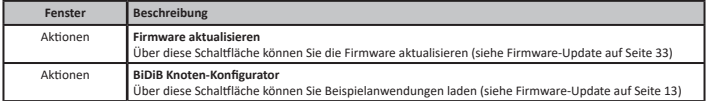

### 2. individuelle Makrokonfiguration - für erfahrene Anwender

...nach eigenen Wünschen ohne Vorgaben, individuell mit Hilfe der Makros die Anwendung konfigurieren

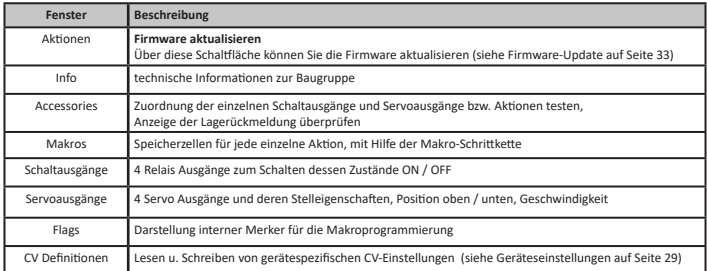

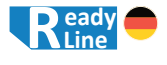

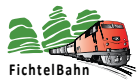

# **05.2 Knoten-Konfigurator 05.2.1 Bedienung der Assistenz**

Für einfache Anwendungsfälle gibt es den Knoten-Konfigurator, mit Hilfe dessen Abfragen die Baugruppe automatisch konfiguriert wird.

Mit einem Klick auf **Aktionen / BiDiB Knoten-Konfigurator** öffnet sich ein Assistent, der durch alle Einstellungen und Abfragen führt.

In dem folgendem Fenster kann zwischen den vier Grundkategorien gewählt werden.

Eine ausführliche Funktionsbeschreibung mit einem möglichen Anschlussplan, ist am Ende dieses Kapitels beschrieben.

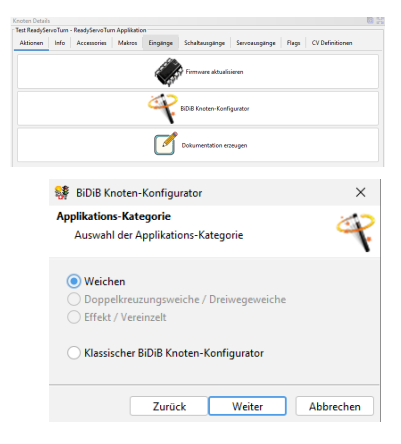

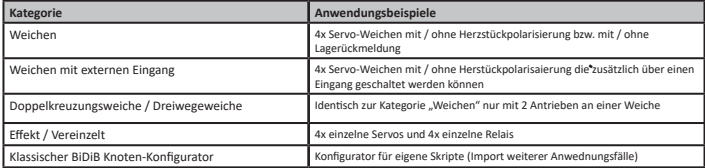

Nach Auswahl der Grundkategorie muss die notwendige Anwendung definiert werden. z.B. nur 4 Servo-Antriebe

### **Hinweis:**

Neben dem Konfigurator sind immer die Makros für eine freie individuelle Konfiguration verwendbar. Der Assistent erstellt automatisiert diese Makros, die nach dem Abschluss verändert werden können.

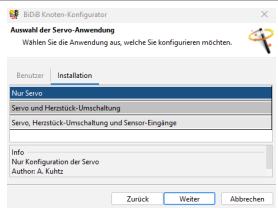

Handbuch Version 1.1 Technische Änderungen und Irrtümer vorbehalten

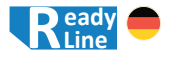

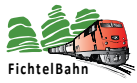

# **05.2.2 Einstellung der Servos**

Die folgende Einstellung für **Servo 0** ist identisch für alle 4 Servo-Antriebe. Die Oberfläche ist Bestandteil des Assistenten, kann aber jederzeit auch über den Reiter "Servoausgänge" angezeigt werden.

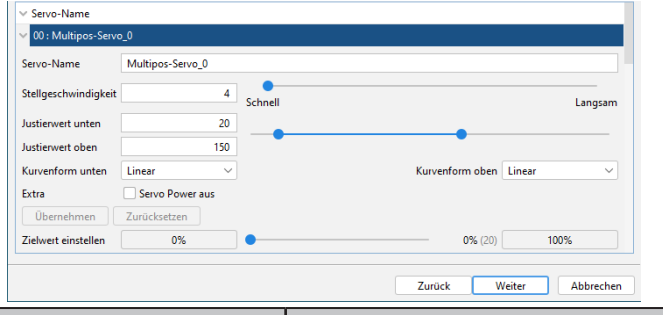

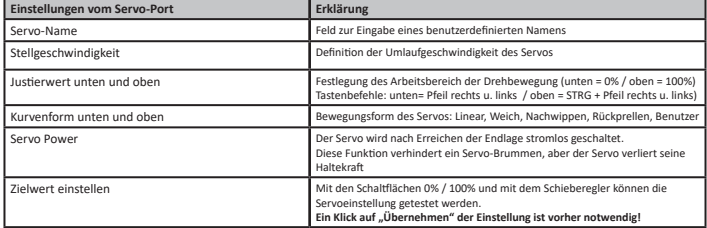

Änderungen an den Einstellungen erfolgen lokal und sind noch nicht auf der Baugruppe gespeichert. Diese Änderungen werden erst mit einem Klick auf "**Übernehmen**" auf der Baugruppe gespeichert. Der Funktionstest .. **Zielwert**" kann erst die neuen Änderungen anzeigen, wenn diese vorher gespeichert wurden. Mit "Zurücksetzen" können die letzten gespeicherten Werte gelesen werden.

8 00 : Multipos-Servo\_0 Servo Multipos-Servo 0 Stellgeschwi Ā luctionsert unten 83 Justierwert oben 207 Kurvenform unten Linear Extra Servo Power aus Übernehmen Zurücksetzen

Servo-Name

**Handbuch ReadyServoTurn** © 2022 FichtelBahn®

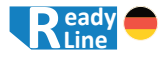

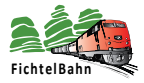

# **05.2.3 Servo mit Relais und Rückmeldung**

Bei dieser Konfiguration kann die Baugruppe 1-4 Servos bewegen, 1-4 Relais schalten und mit den 4 Eingängen je Servo die Position rückmelden.

Der BiDiB-Knoten Konfigurator richtet die Makros und Accessories laut dieser Abbildung ein. Die Servos, Relaisausgänge und Eingänge müssen laut Abbildung angeschlossen werden.

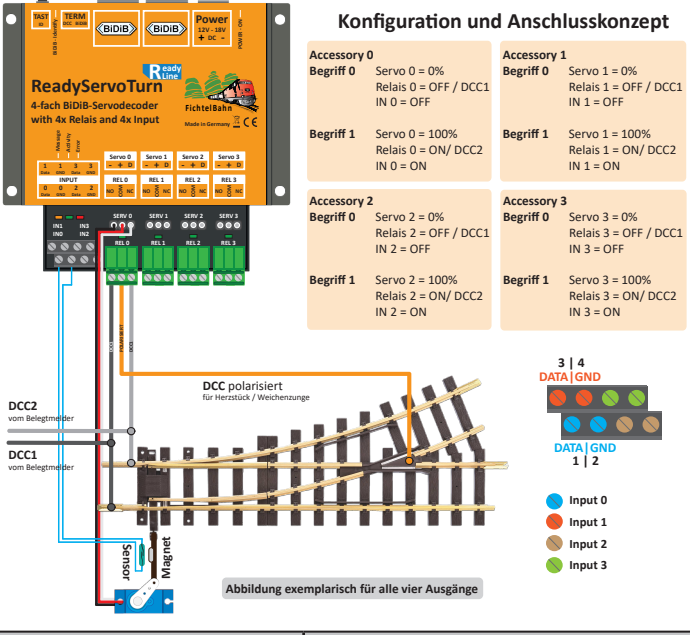

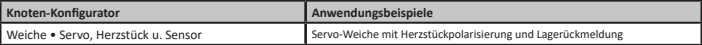

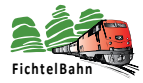

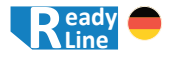

# **05.2.4 Servo mit Relais**

Bei dieser Konfiguration kann die Baugruppe 1-4 Servos bewegen und

1-4 Relais schalten.

Der BiDiB-Knoten Konfigurator richtet die Makros und Accessories laut dieser Abbildung ein. Die Servos und Relaisausgänge müssen laut Abbildung angeschlossen werden.

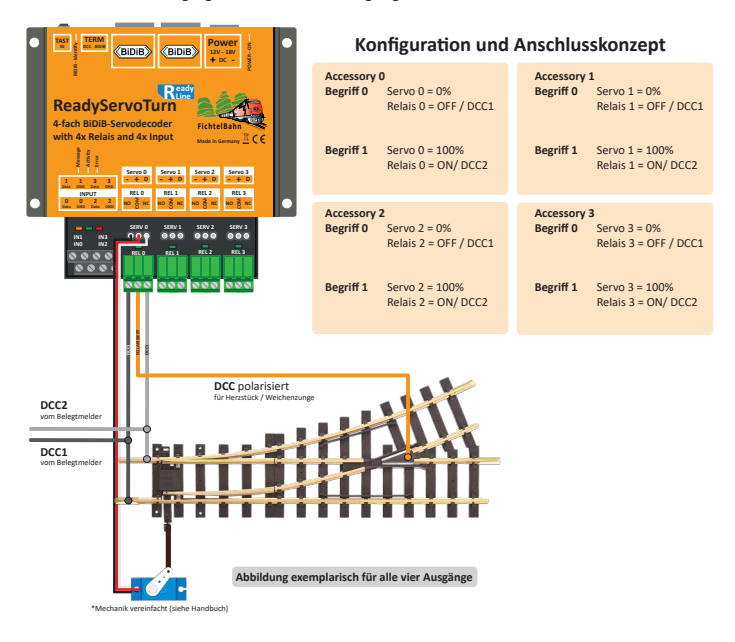

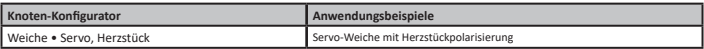

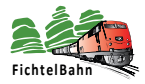

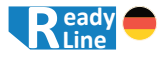

# **05.2.5 Doppelkreuzungsweiche / Dreiwegeweiche**

Bei dieser Konfiguration kann die Baugruppe 1-2 Doppelkreuzungsweichen / Dreiwegeweichen mit je 2 Servos bewegen, 2 Relais schalten und deren Lage rückmelden.

Der BiDiB-Knoten Konfigurator richtet die Makros und Accessories laut dieser Abbildung ein. Die Servos Relaisausgänge und Eingänge müssen laut Abbildung angeschlossen werden.

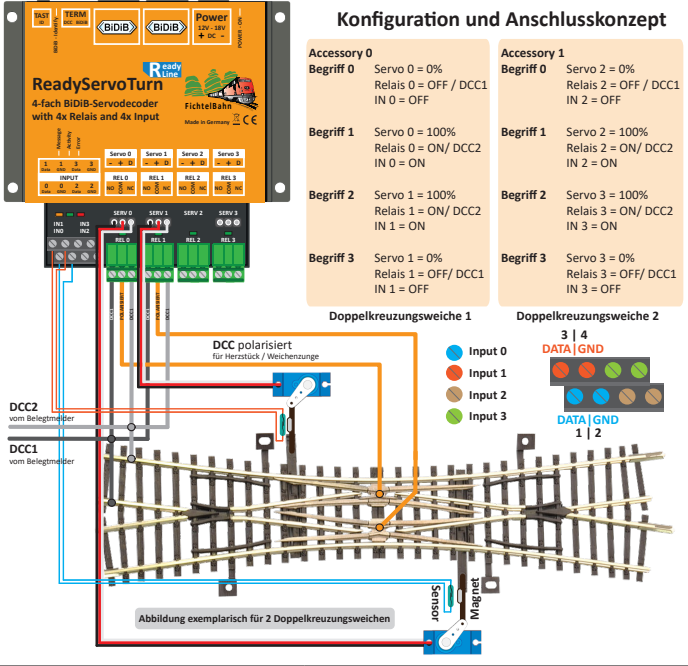

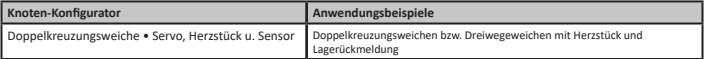

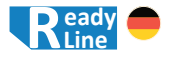

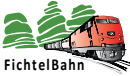

# **05.2.6 Servo und Relais getrennt (Effekte)**

Bei dieser Konfiguration kann die Baugruppe 1-4 Servos bewegen und davon getrennt die Relais 1-4. Die Servos sowie die Relais sind auf getrennten Accessories 0-7 aufgeteilt.

Der BiDiB-Knoten Konfigurator richtet die Makros und Accessories laut dieser Abbildung ein. Die Servos bzw. Relaisausgänge müssen laut Abbildung angeschlossen werden.

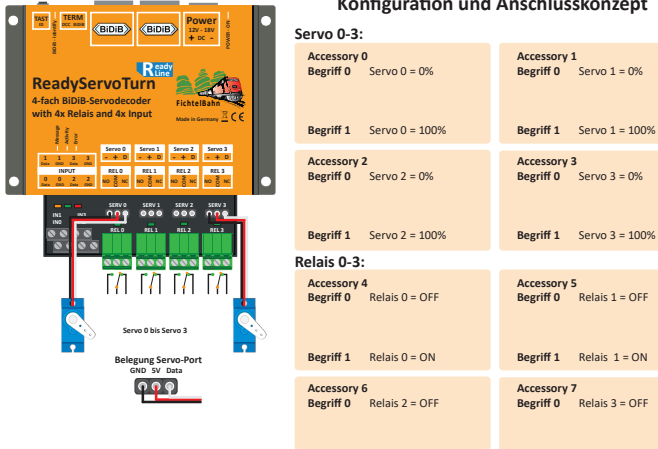

### **Konfiguration und Anschlusskonzept**

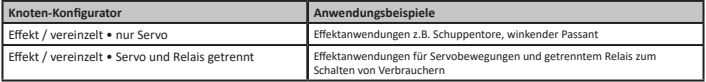

**Begriff 1** Relais 2 = ON

**Begriff 1** Relais 3 = ON

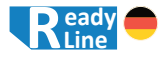

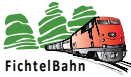

# **05.2.7 Eingang schaltet Servo und Relais**

Bei dieser Konfiguration können die Eingänge zusätzlich neben dem Accessory den Schaltvorgang von Servo und Relais auslösen. Bei Eingangszustand 0 fährt der Servo an die Position 0%. Mit Änderung des Zustands auf 1, fährt der Servo auf 100% und schaltet das Relais ein. Nach der Konfiguration am BiDiBus kann die Baugruppe Standalone (ohne BiDiBus-Anschluss) verwendet werden.

Der BiDiB-Knoten Konfigurator richtet die Makros und Accessories laut dieser Abbildung ein. Die Servos, Relaisausgänge und Eingänge müssen laut Abbildung angeschlossen werden.

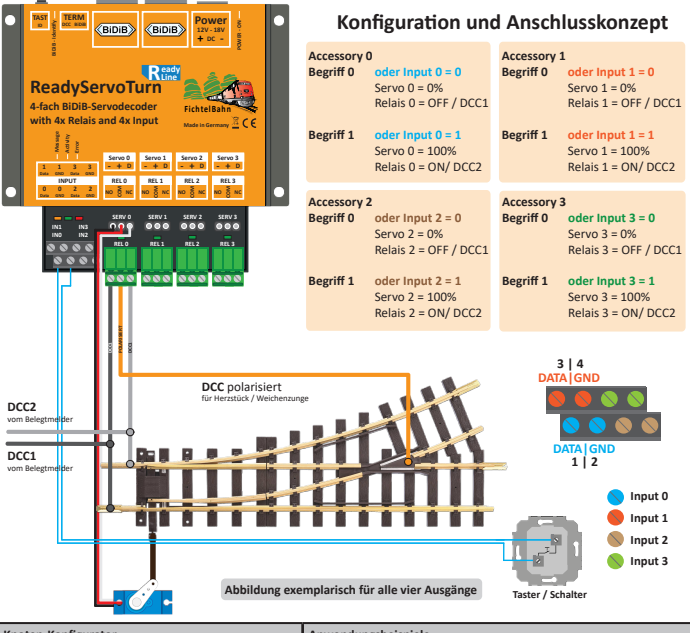

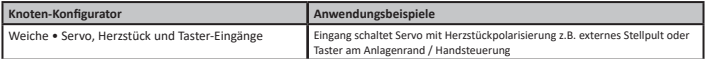

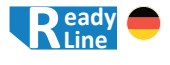

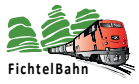

### **05.3 manuelle Konfiguration**

Neben den fertigen Konfigurationen durch den Knoten-Konfigurator können auch eigene Konfigurationen und Abläufe frei mit den Makros und Accessories erstellt werden. **Hinweis:**

Mit der manuellen Konfiguration können auch geladene Konfigurationen vom Knoten-Konfigurator angepasst und verändert werden.

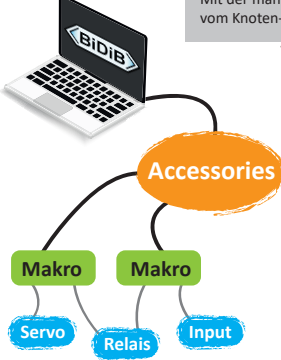

### **Zusammenhang von Ausgang, Eingang, Makros und Accessories:**

In den Hardware-Einstellungen (Servo, Schaltausgänge und Eingängen) können die spezifischen Parameter der Ausgänge und Eingänge definiert werden.

Diese Ports werden in den Makros als Abläufe verknüpft und ergeben somit den gewüschten Effekt, Bewegungsablauf oder Schaltvorgang. Ein Makro beschreibt den Ablauf eines Funktionsbegriffs: z.B. Servo-Bewegung von Weichenstellung "gerade" auf Weichenstellung "ungerade".

### **Beispiel:**

Eine Weiche mit zwei Begriffen hat 2 Makros. Ein Signal mit sieben Begriffen hat 7 einzelne Makros.

Die oberste Ebene **Accessory** ist das Verknüpfungsglied und stellt die Verknüpfung der einzelnen Begriffe zu einer Aktion her. Diese Verknüpfung nennt man Accessory und kann vom Steuerungsprogramm angesteuert werden.

In den folgenden Kapitel werden die einzelnen Fenster (Ports, Makro und Accessory) genauer erklärt, mit der Beispielanwendung "Servo, Relais und Rückmeldung" aus dem Knoten-Konfigurator. Für andere Anwendungen können einzelne Schritte weggelassen bzw. anders konfiguriert werden.

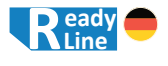

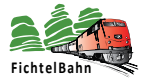

### **05.3.1 Servoausgänge**

Das Fenster "Servoausgänge" ist identisch zu dem Fenster "Servo-Einstellungen" vom Knoten-Konfigurator. Siehe Beschreibung: **05.2.2 Einstellungen der Servos**.

# **05.3.2 Schaltausgänge (Relais)**

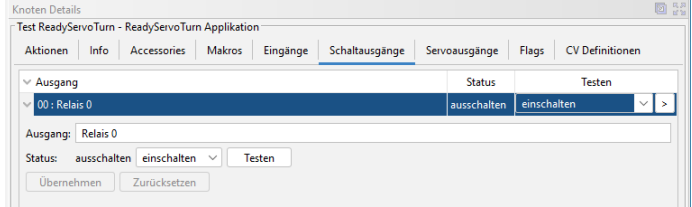

In unserem Beispiel wird zusätzlich zu der Servo-Bewegung eine Polarisation des Herzstück benötigt, das mit dem ersten Relais erfolgen soll.

Bei dieser Baugruppe sind die 4 Relais direkt mit den 4 Ausgängen verbunden. Es gibt bei dieser Hardwarelösung wenig Konfigurationsparameter, außer ein Funktionstest "eingeschaltet / ausgeschaltet".

Der Schaltzugang "Relais ON" wird mit dem Leuchten der Relais-LED 0-3 angezeigt.

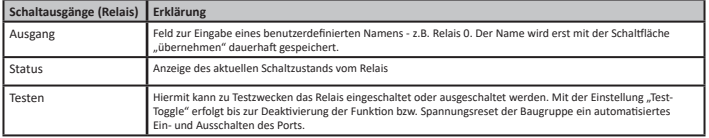

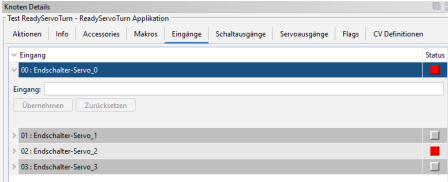

**05.3.3 Eingänge Im Fenster "Eingänge"** können die Zustände der 4 Eingängen dargestellt werden. Im Feld "Eingang" kann ein benutzerdefinierter Namens vergeben werden. Ein rotes Kästchen signalisiert eine Belegung mit dem Status "1". (Graues Kästchen = 0)

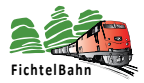

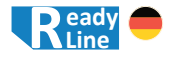

### **05.3.4 Makros**

In diesem Fenster "Makro" findet der eigentliche Funktionsablauf der Baugruppe statt.

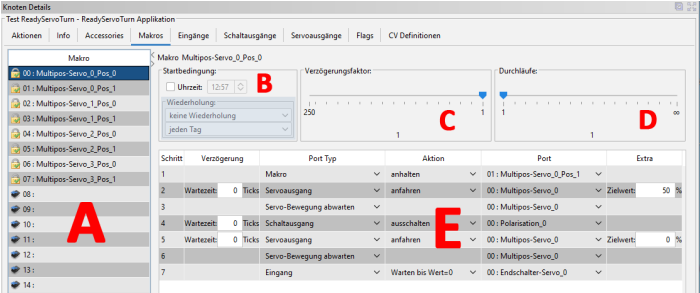

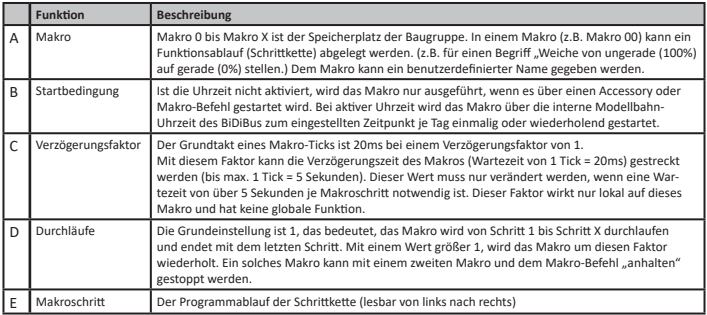

Ein Makroschritt ist mit einer Schrittkette vergleichbar und besteht aus: **Schritt** -> **Verzögerung** -> **Auswahl Port Typ** -> **Aktion** -> **Port** -> **Extra / Zielwert** In dieser Reihenfolge wird ein Schritt gelesen und auch von der Baugruppe ausgeführt.

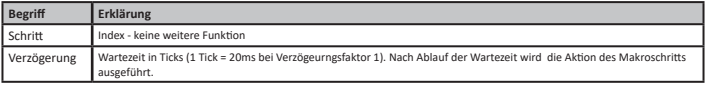

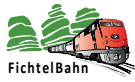

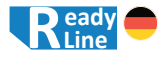

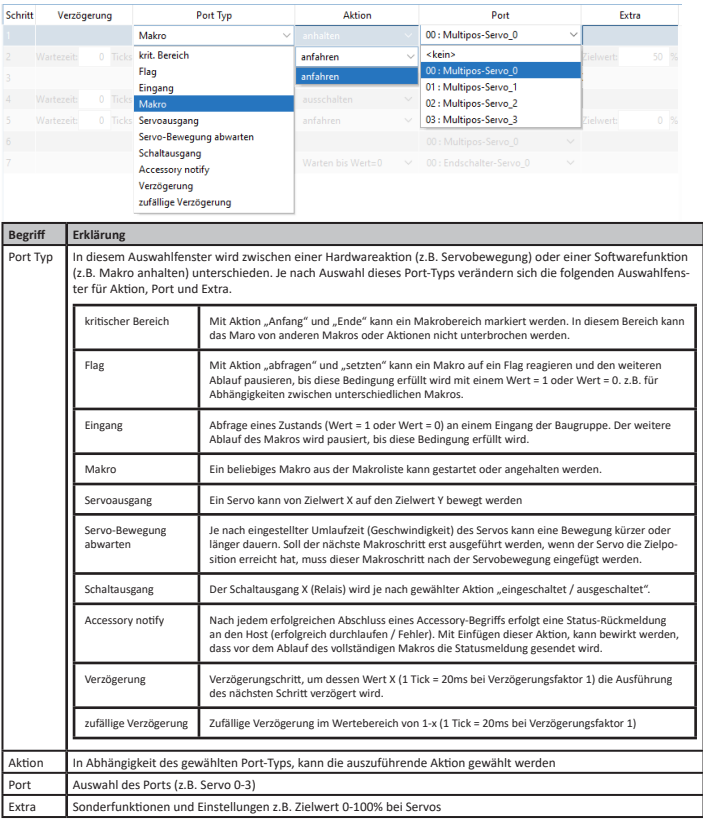

### **Hinweis:**

Mit einem Rechtsklick können Makroschritte hinzugefügt und gelöscht werden.

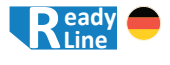

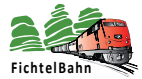

### **Makrobeispiel:**

Servo 0 wird vom Zielwert 100% auf Zielwert 0% bewegt, das zugehörige Herzstück an Relais 0 umgepolt und die Servobewegung über den Eingang 0 überwacht. Die folgende Abbildung zeigt das zugehörige Makro, das z.B. von dem Konfigurator erzeugt wurde. Der Ablauf besteht aus 4 Aktionen die mit A, B, C, D markiert wurden.

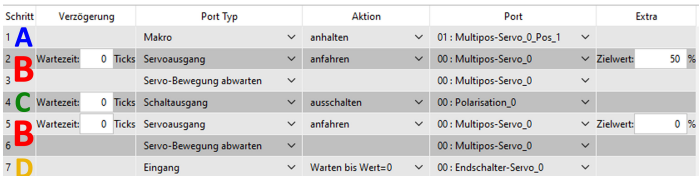

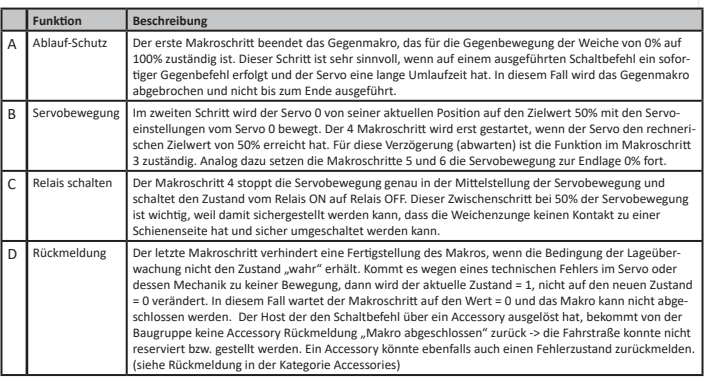

Das Gegenmakro vom Zielwert 0% auf 100% ist identisch aufgebaut, nur hat dieses invertierte Einstellungen.

### **Hinweis:**

Die Programmabläufe mit dem Knoten-Konfigurator könnten Abweichungen zu den angeschlossenen Eingängen, Polarität oder Servorichtung haben. In diesem Fall könnte man die Mechanik verändern oder dessen Anschlusspolarität. Es ist aber viel einfacher, wenn Sie in einem solchen Fall die Einstellungen in dem erstellten Makro anpassen:

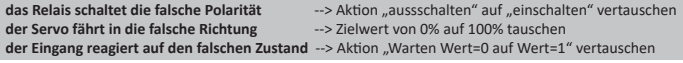

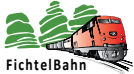

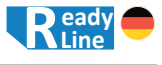

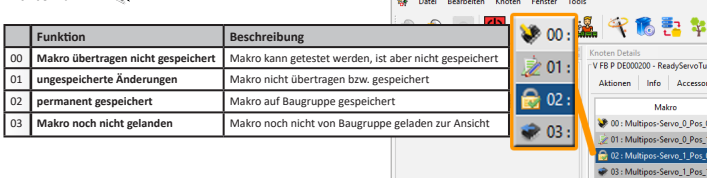

 $\sim$ 

### **05.3.5 Accessories**

Das Fenster "Accessories" ist die oberste Ebene und funktioniert als Verknüpfungsglied zwischen dem Host-Programm und dem Makro.

Servoweiche mit zwei Begriffen: Begriff 0: Bewegung 100% auf 0% Begriff 1: Bewegung 0% auf 100%

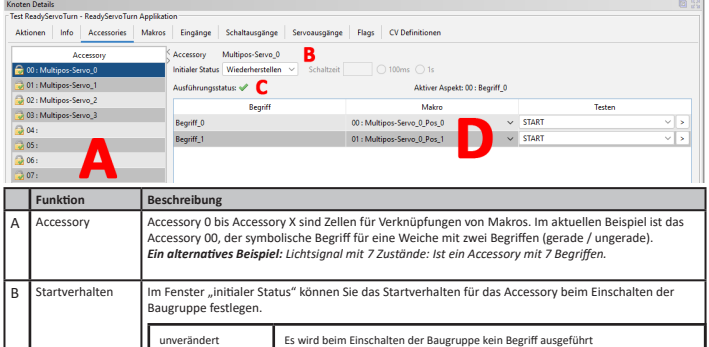

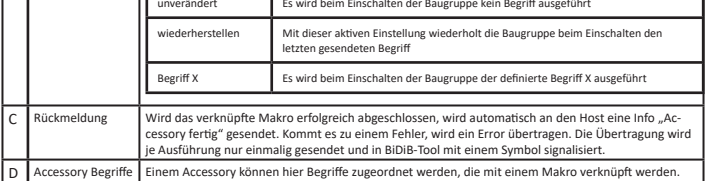

### **Hinweis:**

Mit einem Rechtsklick können Makroschritte hinzugefügt und gelöscht werden.

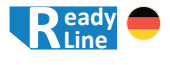

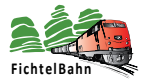

### **05.3.6 Integration ins Steuerungsprogramm**

Das Accessory muss zum Schluss noch mit dem Weichensymbol im Steuerungsprogramm verbunden werden. In der folgenden Erklärung wird diese Vorgehensweise exemplarisch an iTrain erklärt. Die Vorgehensweise ist identisch zu anderen Programmen z.B. RocRail, WinDigiPet oder Modellstellwerk...

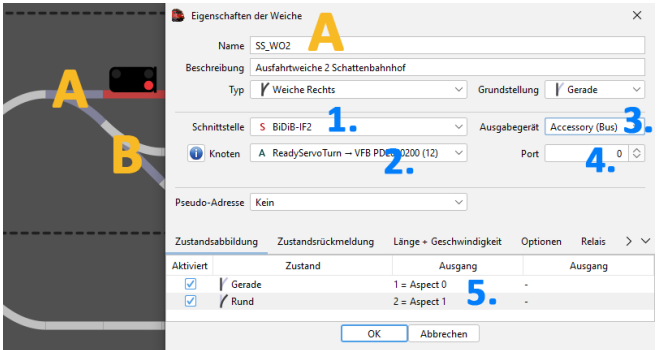

Die Weiche A wird in den "Eigenschaften der Weiche" mit folgenden Punkten eingestellt:

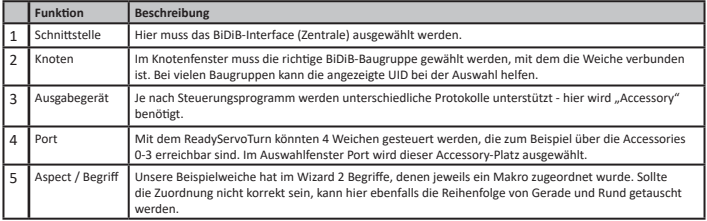

Bei der Weiche B wird in den Eigenschaften der Port 0 durch einen anderen Wert z.B. 1 für Accessory 1 ersetzt.

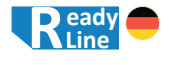

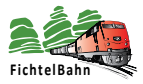

### **05.4 Kurvenformen für Servobewegungen**

Der ReadyServoTurn bietet vordefinierte Kurven für modellbahntypische Bewegungsabläufe. Diese Kurven können je Servobewegung im Knoten-Konfigurator oder in den Servoeinstellungen (Reiter: Servoausgänge) verändert werden.

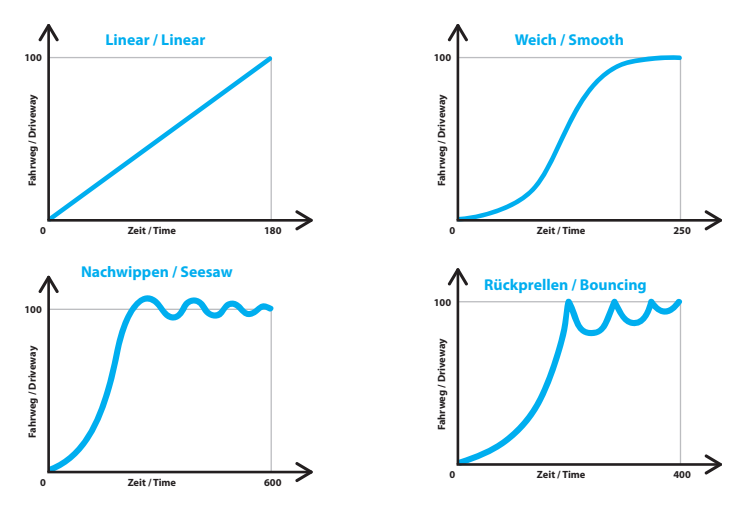

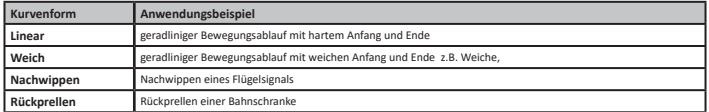

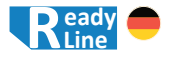

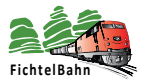

### **05.5 erweiterte Startbedingungen von Makros**

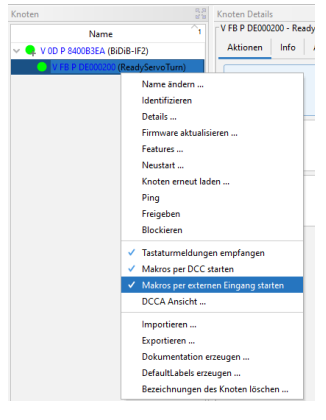

Neben den bekannten Startbedingungen "Ausführung vom Host, Uhrzeit und Startverhalten beim Baugruppenstart" kann ein Makro von den 4 Eingängen der Baugruppe gestartet werden.

Hierzu muss die Funktion:

"**Makros per externen Eingang starten**", mit einem Rechtsklick auf den Baugruppennamen aktiviert werden.

Jetzt sind die 4 Eingänge mit den 4 ersten Makros fest verknüpft. Ändert der Eingang 0 den Zustand von 0 auf 1, wird das Makro 0 gestartet.

In der folgenden Tabelle ist die Zuordnung sichtbar. Bei aktivierter Funktion werden alle 4 Verknüpfungen angelegt. Werden nicht alle Eingänge für diese Funtion benötigt, müssen diese betroffenen Makros ohne einem Inhalt freigelassen werden.

### **Hinweis:**

Es bietet sich an, dass Makro 0 bis Makro 3 freigelassen werden. Der normale Programmablauf beginnt mit dem Makro 4. Falls ein Eingang benötigt wird, kann in dessen Makro eine Startanweisung mit "Makro X starten" eingetragen werden.

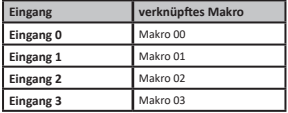

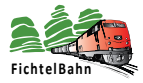

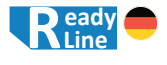

# **06. Geräteeinstellungen am ReadyServoTurn**

Alle Einstellungen, die am ReadyServoTurn vorgenommen werden können, sind über das Konfigurationstool "BiDiB-Wizard 2" erreichbar. Eine Einstellung am Gerät selbst ist nicht möglich.

### **06.1 Features des ReadyServoTurn**

Mit einem Rechtsklick auf den ReadyServoTurn in der Knotenliste öffnet sich ein Fenster mit weiteren Einträgen. Hier kann das Fenster "**Features**" geöffnet werden.

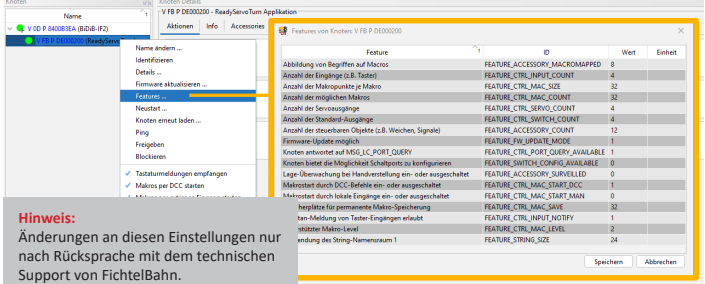

### **06.2 CV-Register des ReadyServoTurn**

Mit einem Klick auf "CV Definitionen" (1.) werden diese CV-Register sichtbar. Der Wert kann einzeln (3.) mit Rechtsklick auf das einzelne CV, dann CV-Lesen oder alle CVs der Baugruppe (2.) gelesen werden. Das Zurückschreiben des neuen Werts erfolgt mit der gleichen Vorgehensweise (CV-Schreiben).

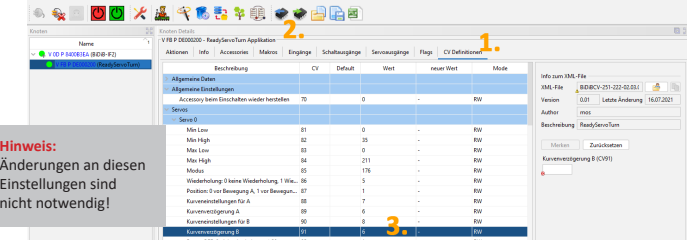

**Hinweis:**

**Handbuch ReadyServoTurn** © 2022 FichtelBahn® Handbuch Version 1.1 Technische Änderungen und Irrtümer vorbehalten

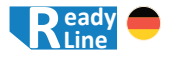

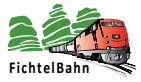

# **06.3 Einstellungen für erfahrene Anwender**

Die wichtigsten Einstellungen und Konfigurationen wurden in den zurückliegenden Kapiteln beschrieben und werden mit den Port-Einstellungen und Makros (z.B. Knoten-Konfiguration) vom BiDiB-Wizard 2 automatisch konfiguriert.

**Änderungen an den Features oder CV-Registern sind nicht notwendig und sollen ohne Rücksprache mit dem technischen Support von FichtelBahn nicht durchgeführt werden.**

### **06.3.1 PowerOFF Verhalten der Servos**

### **Servo x: PowerOFF**

Mittels der **CV95 für Servo 0** (siehe Register für Servo 1 bis Servo 3) kann nach der Servo-Bewegung der Antrieb stromlos geschaltet werden z.B. zur Verhinderung von Servo-Brummen. Über die Wizard-Einstellungen des Servo-Ports kann diese Abschaltung nur mit der Verzögerung von 20ms aktiviert werden (Wert = 1). Ist eine höhere Verzögerungszeit notwendig, muss dieser Wert in diesem Register > 1 verändert werden.

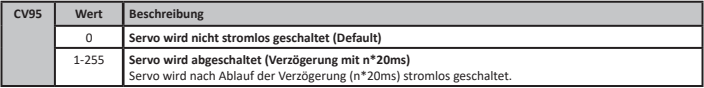

### **Servo x: PrePower**

Mittels der **CV96 für Servo 0** (siehe Register für Servo 1 bis Servo 3) kann die Zeit gewählt werden, mit der die Bewegung nach Einschalten der Servo-Power gestartet wird. Über die Wizard-Einstellungen des Servo-Ports kann diese Einstellung nicht verändert werden. (Default = 0)

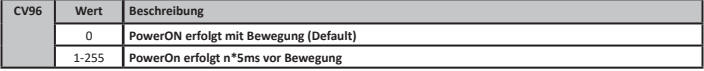

# **06.3.2 benutzerdefinierte Servokurven**

Im Reiter "Servoausgänge" kann als Kurvenform die Variante "Benutzerdefiniert 1 u. 2" gewählt werden. Diese Kurven können individuell als Vektoren (Position / Zeit) im CV-Register als Punkte abgelegt werden.

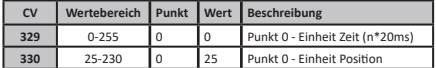

Die obere Tabelle zeigt exemplarisch den ersten Punkt 0 auf der benutzerdefinierten Kurve. **Nach dem letzten Kurvenpunkt x muss ein Punkt mit dem Wert = 0 in Position und Zeit kommen.** Damit erkennt der interne Interpolator das Ende der Kurve. **Der Wert für die Position darf nicht <25 und >230 betragen.** 

**Handbuch ReadyServoTurn** © 2022 FichtelBahn®

**Seite 30**

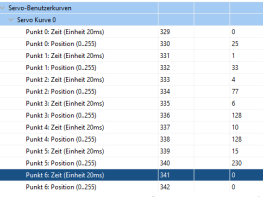

Handbuch Version 1.1 Technische Änderungen und Irrtümer vorbehalten

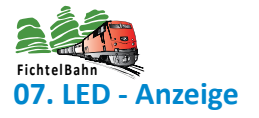

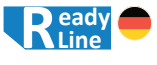

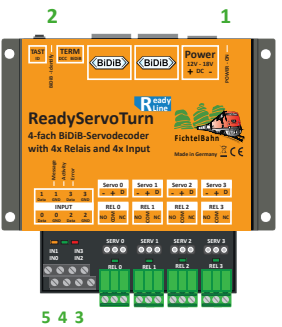

# **07.1 Betriebszustände**

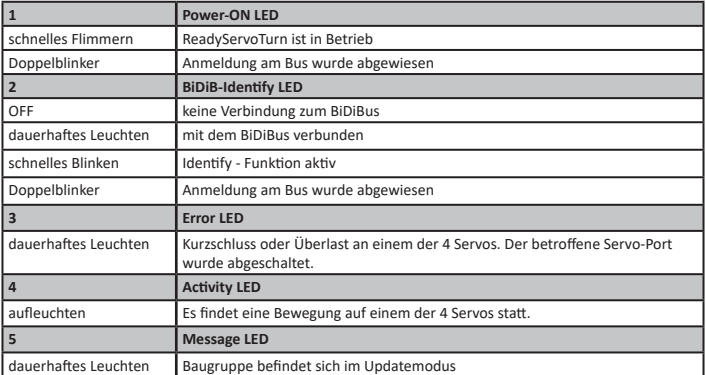

# **07.2 Fehlerzustände beim Baugruppenstart**

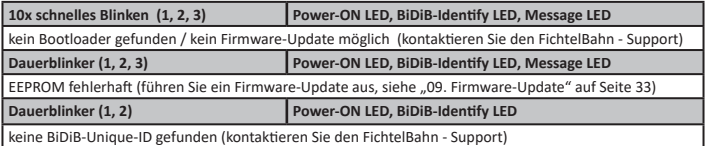

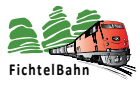

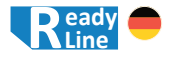

# **08. Begriffserklärung**

### **08.1 Was ist eine BiDiB-Unique-ID?**

Alle BiDiB-Baugruppen benötigen für die Funktion am BiDiBus eine Unique-ID, die Sie als Aufkleber auf dem Gehäuse des ReadyServoTurn vorfinden.

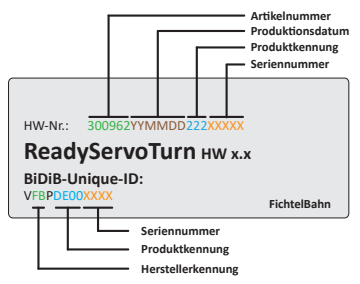

Die Unique-ID ist eine eindeutige Kennung. Mit dieser Kennung kann die Baugruppe unabhängig von Ihrem Einbauort und Ihrem Platz am BiDiBus gefunden werden. Das heißt: Das BiDiB-System führt ein Art "Telefonbuch", unter welchem Anschluss welche Baugruppe erreicht werden kann.

Über ein Hostprogramm (= PC-Steuerungsprogramm) lassen sich sprechende Namen für die einzelnen Baugruppen vergeben. Die Unique-ID ist das Verbindungsglied zwischen der Bezeichnung am PC und der Baugruppe.

# **08.2 Wofür wird ein Busabschluss (Terminierung) benötigt?**

Der BiDiBus besteht aus einer RS485-2-Draht-Verbindung, die speziell für Hochgeschwindigkeitsdatenübertragungen über große Entfernungen entwickelt worden ist und eine große Verbreitung in industriellen Anwendungsbereich gefunden hat. Dank diesen Eigenschaften kann eine Kabellänge bis 200 Meter mit hohen Datenübertragungsraten realisiert werden.

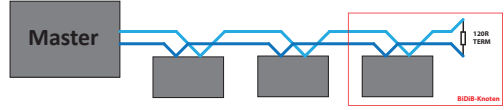

Um bei diesen hohen Übertragungsgeschwindigkeiten und Kabellängen Reflexionen zu verhindern und eine fehlerfreie Kommunikation zu gewährleisten, ist die Terminierung des BiDiBus notwendig. Man spricht auch davon, dass man den Kommunikationsbus abschließen muss. Der Abschlusswiderstand von 120 Ohm ist Bestandteil jeder BiDiB-Baugruppe und wird mit dem Stecken des Jumpers aktiviert.

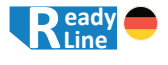

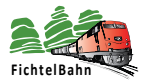

# **09. Firmware-Update**

# **09.1 Funktionsupdate**

Um die Baugruppe neuen Entwicklungen anzupassen, kann über den BiDiBus ein Software-Update ausgeführt werden. Dazu starten Sie das Tool ..BiDiB-Wizard" und führen einen Doppelklick auf dem Eintrag "ReadyServoTurn" (1.) im Knotenbaum aus. Im rechten Fenster wird anschließend der ReadyServoTurn geladen und angezeigt. (Die Abbildung zeigt einen anderen Baugruppennamen, die Funktionsweise ist aber identisch.)

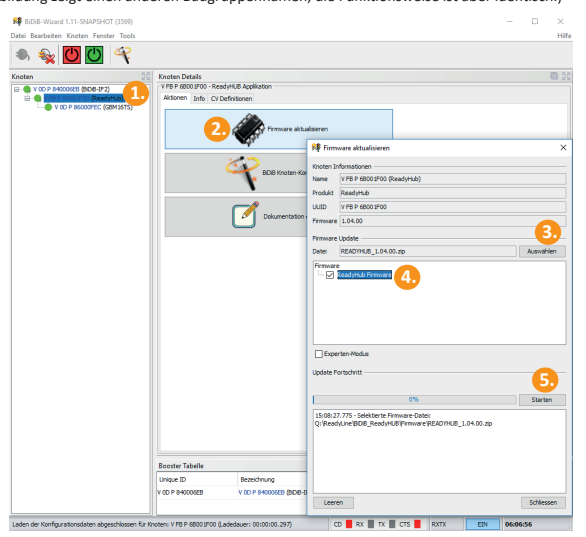

Klicken Sie auf die Schaltfläche "Firmware aktualisieren" (2.), es öffnet sich ein neues Fenster. Hier definieren Sie den Pfad zu dem Firmware ZIP-File **(3.)**, das Sie über unsere Webseite herunterladen können.

Aktivieren Sie das Kästchen **(4.)** zur gewünschten Firmware und starten Sie den Vorgang mit der Schaltfläche "Starten" (5.). Während des Updates leuchtet auf der ReadyServoTurn-Baugruppe die Message-LED.

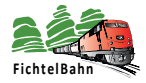

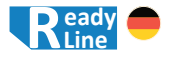

# **09.2 Update im Fehlerzustand**

Bei einem fehlerhaften FLASH / EEPROM oder einem misslungenen Firmware-Update kann die Baugruppe manuell in den Bootloader versetzt werden.

Mit Hilfe des Bootloaders kann erneut ein Update mit dem Tool "BiDiB-Wizard" durchgeführt werden.

Trennen Sie dazu die Baugruppe von der Spannungsversorgung **(A)** und drücken Sie den Taster **(H)**. Halten Sie den Taster **(H)** gedrückt, während Sie die Spannungsversorgung **(A)** wieder anstecken.

Im Knotenbaum des Tools "BiDiB-Wizard" erscheint jetzt eine neue Baugruppe mit der Bezeichnung "ReadyServoTurn Bootloader" (1.). Hierbei handelt es sich um eine Absicherungsebene, mit der Sie erneut das Funktionsupdate (siehe "09. Firmware-Update" auf Seite 33) ausführen können.

# **10. Supportfall und weitere Hilfe**

Bei Rückfragen hilft Ihnen unser Support-Center unter: **https://doctor.fichtelbahn.de**

Ein defektes Gerät können Sie zur Reparatur einschicken mit Ticketnummer und / oder Fehlerbeschreibung. Im Garantiefall erhalten Sie Ersatz oder wir reparieren es kostenlos.

Wenn der Schaden nicht unter die Produktgarantie fällt, berechnen wir für die anfallenden Kosten der Reparatur maximal 50% des aktuellen Verkaufspreises. Die Pauschale für eine Überprüfung oder Reparatur beträgt mindestens 20 Euro. Wir behalten uns vor, die Reparatur einer Baugruppe abzulehnen, wenn diese technisch nicht möglich ist oder unwirtschaftlich wird, dabei entstehen keine weiteren Kosten.

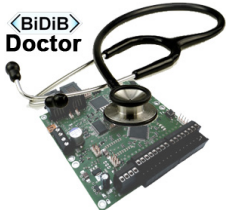

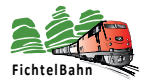

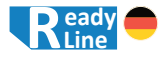

# **11. Garantieerklärung**

Für das Produkt gewähren wir freiwillig 2 Jahre Garantie ab Kaufdatum des Erstkunden bei FichtelBahn, maximal jedoch 3 Jahre nach Ende der Serienherstellung des Produktes. Die Garantie besteht neben den gesetzlichen Gewährleistungsansprüchen, die dem Verbraucher gegenüber dem Verkäufer zustehen. Der Umfang der Garantie umfasst die kostenlose Behebung der Mängel, die nachweisbar auf von uns verarbeitetes, nicht einwandfreies Material oder auf Fabrikationsfehler zurückzuführen sind. Wir behalten uns eine Reparatur, Nachbesserung, Ersatzlieferung oder Rückerstattung des Kaufpreises vor. Weitergehende Ansprüche sind ausgeschlossen. Ansprüche auf Ersatz von Folgeschäden oder aus Produkthaftung bestehen nur nach Maßgabe der gesetzlichen Vorschriften. Voraussetzung für die Wirksamkeit dieser Garantie ist die Einhaltung der Bedienungsanleitung. Der Garantieanspruch erlischt darüber hinaus in folgenden Fällen: Abänderung der Schaltung, Reparaturversuch, Fehlbedienung oder Schäden durch fahrlässige Behandlung oder Missbrauch.

# **12. EG-Konformitätserklärung**

Hiermit erklärt FichtelBahn, dass die Baugruppe "ReadyServoTurn" der Richtlinie 2014/30/EU entspricht.

Der vollständige Text der EU-Konformitätserklärung ist unter der folgenden Internetadresse verfügbar: www.fichtelbahn.de/declaration.html

# **13. WEEE-Richtlinie und VerpackG**

Dieses Produkt erfüllt die Forderungen der EU-Richtlinie über Elektround Elektronik-Altgeräte (WEEE).

**WEEE-Reg.-Nummer: DE 52732575**

Entsorgen Sie diese Produkte nicht über den Hausmüll, sondern führen Sie es der Wiederverwertung in Ihrem Wertstoffhof zu.

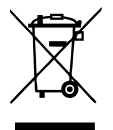

Dieses Produkt erfüllt die Forderungen nach dem Verpackungsgesetz "VerpackG" ab dem 01.01.2019.

**VerpackG-Nummer: DE2189339488295** 

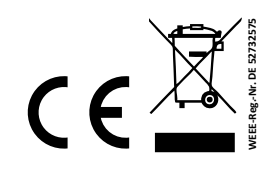

**Made in Germany** 

### **RailCom© ist das eingetragene Warenzeichen von:** Lenz Elektronik GmbH | Vogelsang 14 | DE-35398 Gießen Zur Erhöhung der Lesbarkeit des Textes haben wir darauf verzichtet, bei jeder Verwendung des Begriffes darauf zu verweisen.

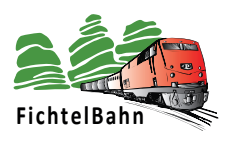

# **FichtelBahn**

Christoph Schörner Am Dummersberg 26 D-91220 Schnaittach

Tel.: +49 9153 9703051 support@fichtelbahn.de

### © 2022 FichtelBahn®

Alle Rechte, insbesondere das Recht der Vervielfältigung und Verbreitung sowie der Übersetzung vorbehalten. Vervielfältigungen und Reproduktionen in jeglicher Form bedürfen der schriftlichen Genehmigung durch FichtelBahn.

Technische Änderungen vorbehalten.